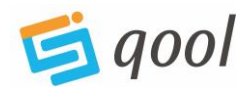

# Access QOOL: Go to:<https://cancerallianceqld.health.qld.gov.au/qoolcentral/> Login or **create account**

# Search for a patient

Search for an existing patient by first name, surname, UR (e.g. UR12345), date/year of birth 1/1/1956 or just 1956), or a combination of criteria. The most concise results are yielded through using surname and year of birth.

For example:

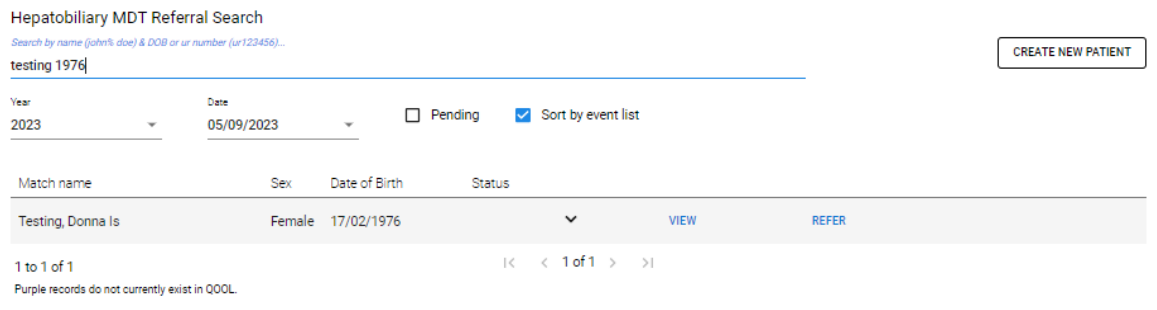

## Add a patient

It is unlikely you will need to add a new patient because if a patient has been to any health facility in Queensland they will be in QOOL, regardless of whether they have a cancer diagnosis or not. If the patient is new to Queensland or Australia, and you cannot find them in QOOL, you can add them in by selecting **create new patient**. You need to know the patient's name, DOB and sex at birth to create a new patient in QOOL. If unsure, get in touch with QCCAT and we can help. Likewise if you think you have created a duplicate, or if you find one.

## Create a MDT service

To create a new MDT in QOOL, go to **Search Service**, then **Create New Service**. Follow the prompts, specifying the MDT Name, Facility and Focus, the Service Administrator (usually the MDT Coordinator) and start date. You can then customise datasets and meeting frequency. Again, please reach out to QCCAT and we can help you with tips, tricks and suggestions for your new MDT.

## Refer patient to MDT

Once you find your patient in QOOL, select **refer**.

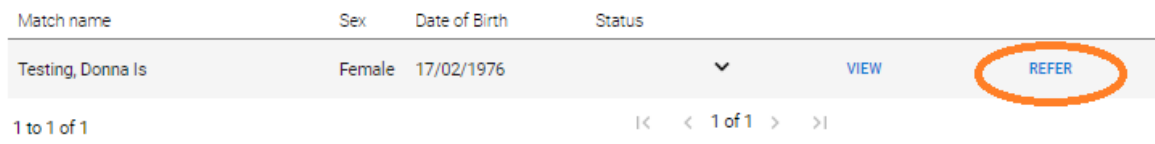

Follow the prompts, adding as much info as possible. Then select **save** and then **finish**. If you are the MDT Coordinator, or a service administrator, the patient will be automatically added to the patient list. If not, the MDT Coordinator or service administrator will have to accept the referral. You will get an email confirming when this has happened.

#### Run the event

When your patients are referred and you are ready to enter MDT data and outcomes, select **Start Event** then **edit mode**. You can then scroll through all the patients, entering diagnostic data,

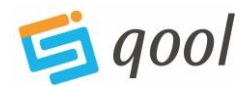

recording presentation notes and adding the recommendations of the MDT. There is also the option to enter Action Items that have been generated from the meeting.

## Manage event

Select **Manage Event** if you need to:

- Change the time, location or Chair for a particular meeting date, or update teleconference details
- Record attendees from the drop-down list (note clinicians will only appear in the dropdown list for selection if they have a QOOL account)
- Record visitors to the MDT
- Set up email communications for a particular meeting date agenda, health care provider letter, or MDM summary
- Reorder your patient list. The default is alphabetical.

## Manage service

Select **Manage Service** if you need to:

- Make any changes to the MDT as a whole
- Add or remove dates
- Add or remove datasets, or change the order in which they appear
- Set up regular email communications and edit recipients list
- Documents formatting add barcodes and change font size
- Select Facility UR preferences (which Facility's URs to appear on your MDT documents)
- Move all patients from one MDT date (event) to another.

## Manage users

Select **Manage Users** if you need to:

- Accept a request to join your MDT
- Grant access to your MDT for an existing QOOL user

#### My account

Go to **My Account** to request access to other MDTs or update your contact details.

## Reports

The following reports can be run from your home screen:

- **Agenda** and **Simple Agenda** the formatting is different so use which one suits the needs of your MDT
- **MDM summary** this is a summary of the patient discussion, their diagnosis, clinical history, treatment to date and recommendations of the MDT
- **Health Care Provider letter** this is designed to send back to the referring doctor after the MDT

The **Agenda**, **MDM Summary** and **Health Care Provider letter** can all be run via the **Reports** tab. This gives the user the option to download in PDF or Word. If the user downloads the document in Word, it can be edited further.

- **Incomplete Minimum Dataset** quick view of the MDT data against generic minimum dataset perimeters (address, performance status, diagnosis date, primary site, morphology, stage and treatment plan.
- **MDM Attendees** list of attendees at each MDT. This is entered via the **Manage Event** page (see above)

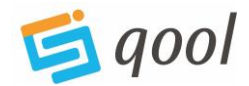

• **MDT Action Item** – list of action items generated from this MDT – these are entered via **Start Event**

## QOOL -Dash

Look at your MDT data in many different ways selecting perimeters of interest.

- Presentation/patient numbers
- HHS of residence
- Cancer type/site/morphology
- Stage at diagnosis
- Age at diagnosis
- Sex
- ECOG
- Comorbidities
- First Nations status
- Socio-economic status
- Rurality
- Data Quality
- Survival

Following is a snapshot of part of the QOOL Dash MDT page, containing data for a de-identified Colorectal MDT in 2021. All of the graphs are active, allowing the user to drill down to data of interest.

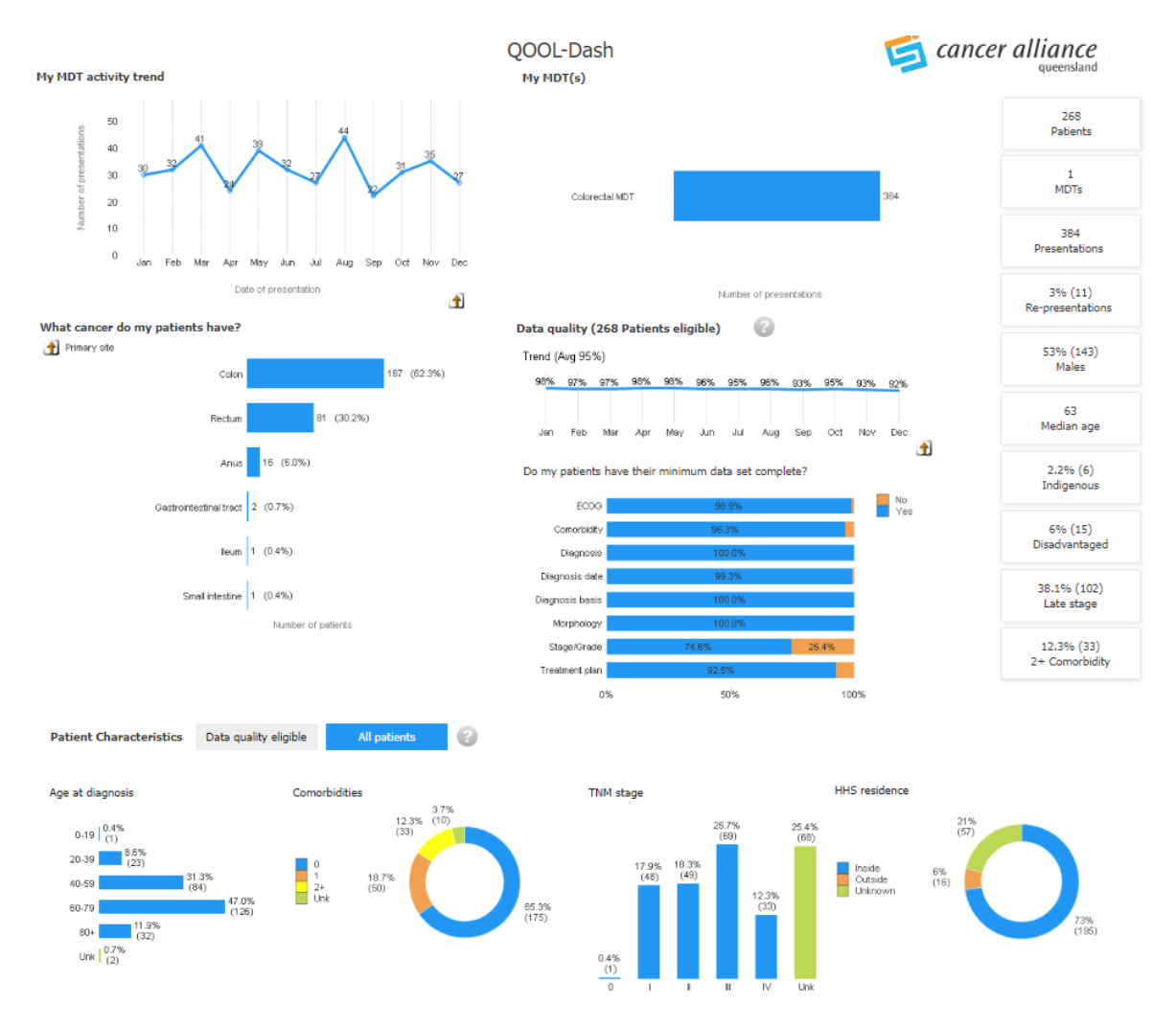

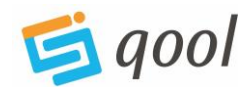

# QOOL Indicators

Look at your MDT data against key indicators for the following cancers (more coming soon), measuring your MDT alongside the HHS and Queensland figures.

• Breast

- Colorectal
- Lung
- Youth Cancer

# Cancer Data Explorer

Queensland-wide deidentified data, looking specifically at:

- Incidence
- Mortality
- Survival
- Prevalence
- Projections

Following is a snapshot of the Cancer Data Explorer (CDE). This is looking at cancer incidence, mortality and survival across Queensland from 2017 to 2021. The user can drill down using the graphs to select cancers and datasets of interest.

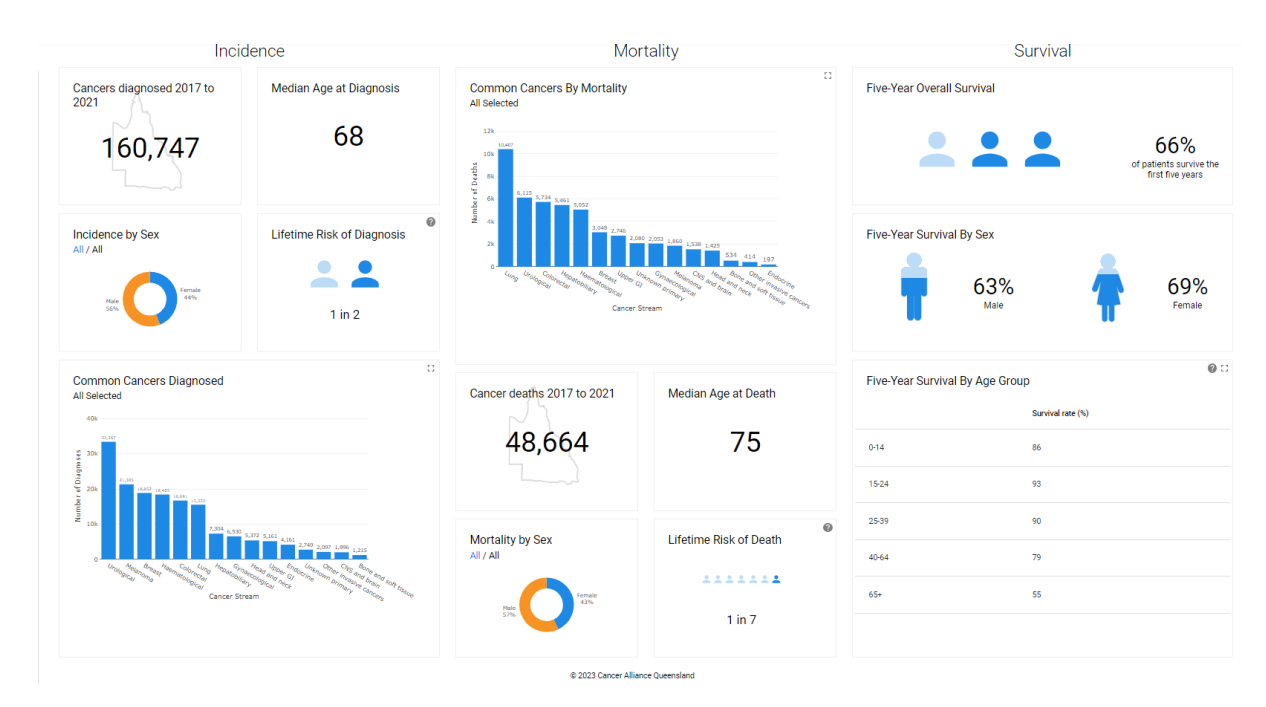

#### Contact Us:

Please contact us for a training session. We can come to you, or conduct training via Teams. We are also available for Helpdesk support via phone or email.

[QOOLsupport@health.qld.gov.au](mailto:QOOLsupport@health.qld.gov.au) (07) 3176 4400